**Microsoft Visual Studio: An Integrated Windows Program Development Environment**

## **Microsoft Visual Studio**

- Self-contained environment for Windows program development:
	- Creating/editing
	- Compiling/linking (building)
	- Testing/debugging
- **IDE** that accompanies Visual C++, Visual Basic, Visual C#, and other Microsoft Windows programming languages
- See Chapter 2 & Appendix C of the Deitel text
- Also Appendix C of the Gregory text

### **Some Visual Studio Components**

#### • **The Editors:**

#### **C, C++, C#, VB source program text editors**

- cut/paste, color cues, indentation
- generate source text files

#### **Resource Editors**

- Resources: Windows static data
- Determine look and feel of an application – icons, bitmaps, cursors, menus, dialog boxes, etc.
- graphical
- generate resource script (.rc) files
- integrated with text editor
- created visually

## **.NET Language Compilers**

#### • **Unmanaged Code C/C++ Compiler**

- translates source programs to machine language
- generates object (.obj) files for linker

#### • **Managed Code .NET Language Compilers**

- Many of them  $\ll$  multi-language interoperability
- Translate source programs to MSIL
- Generate a "Portable Executable" that must be translated to target machine language by the CLR

#### • **Resource Compiler**

- Reads .rc file
- Generates binary resource (.res) file for linker

## **The Linker**

- Reads compiler .obj and .res files
- Accesses C/C++/Windows libraries
- Generates executable (.exe or .dll)

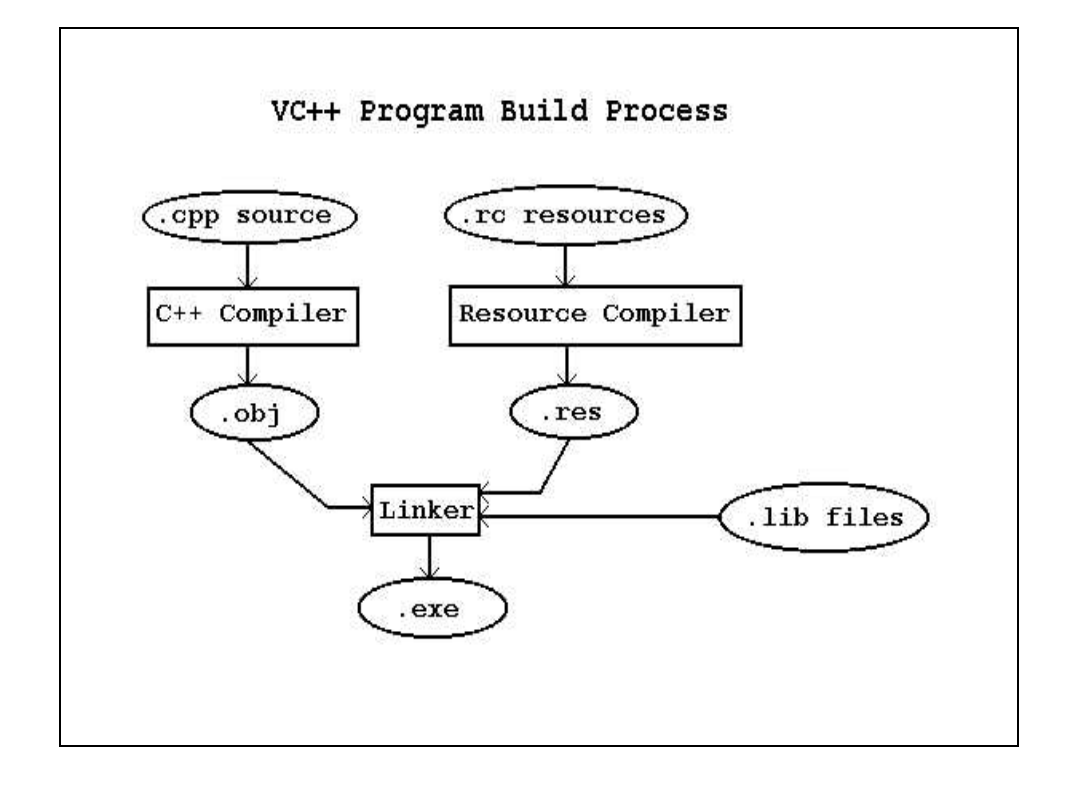

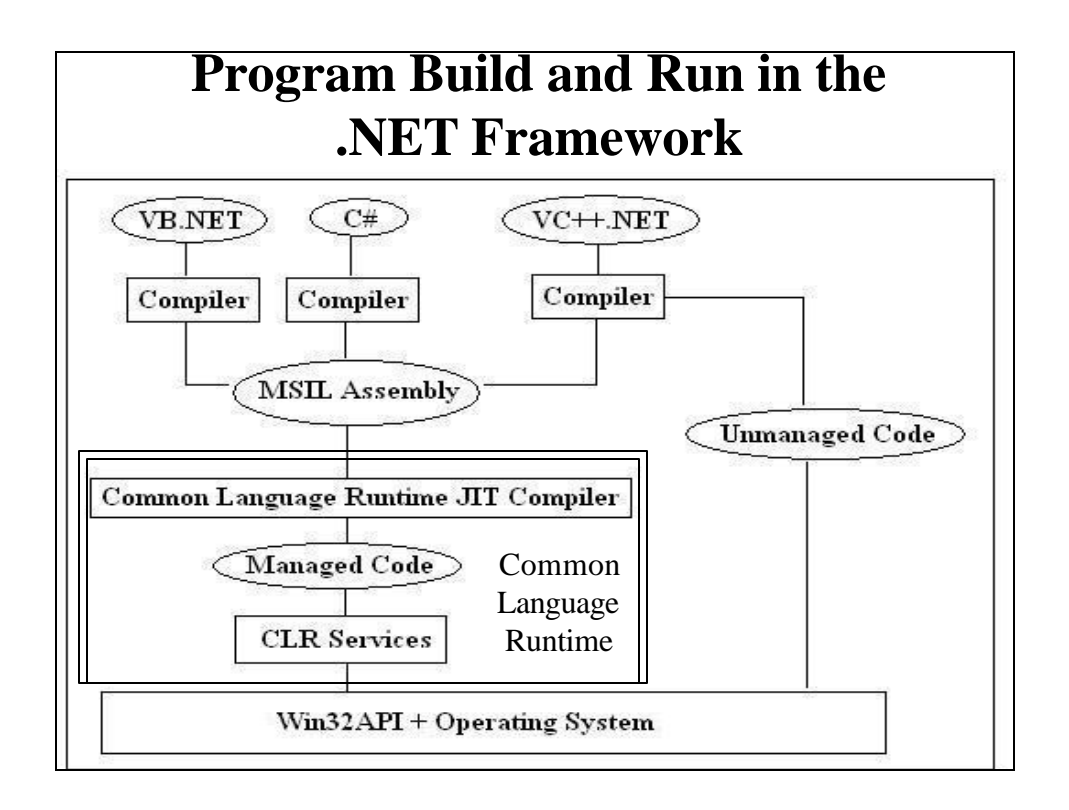

# **The Debugger**

- Powerful source code debugger
- Integrated with all parts of Visual Studio
- Features
	- breakpoints
	- tracing through/over functions
	- variable watch windows
- See Appendix C of Deitel text book

## **The Wizards**

#### • **AppWizard**

- Windows code generator for Windows apps
- automatically creates working program templates & skeleton code
- **ClassWizard**
	- facilitates easy extension of AppWizardgenerated classes
	- creation of new classes
	- used to tailor AppWizard-generated MFC & .NET skeletons
	- Accessible in the **Properties Window** in .NET
- **Help** • Essential when developing Windows apps • Hover over key words in edit window and a one-line help message appears • 'Help' Menu Item – 'Dynamic Help' – context sensitive • Click on text in edit window and corresponding topic appears in help window • Click on topic in help window to get help – 'Contents': Select a topic – 'Search': Enter a topic – 'Index': Enter/choose a topic

### **MSDN Library (on Web)**

- **Go to:** http://msdn.microsoft.com
	- **Search MSDN for desired topic**
	- **Some examples:**
		- Windows API reference
		- MFC reference
		- Windows forms class library

### **Using Visual Studio**

- To prepare many kinds of applications
	- Win32 Console Applications (DOS programs)
	- Win32 API Apps in C or VC++
	- $-$  MFC Apps in VC++
	- DLLs
	- .NET Windows Forms Apps in Managed C#, VB, VC++, and other languages
	- ASP.NET Web Apps and Services
	- ADO.NET Data Base Apps
	- Others

## **Visual Studio Layout**

- Menu Bar
- Several Tool Bars
- View Windows (to the side)
	- Solution Explorer
	- Class View
	- Resource View
	- Properties Window
- Working Area (main window)
	- Text Editor to enter/modify source code
	- Resource Editors
	- Tab between different work areas
- Output Window & Status Bar (bottom).
	- System Messages (errors)
- Windows can be moved around, docked and undocked

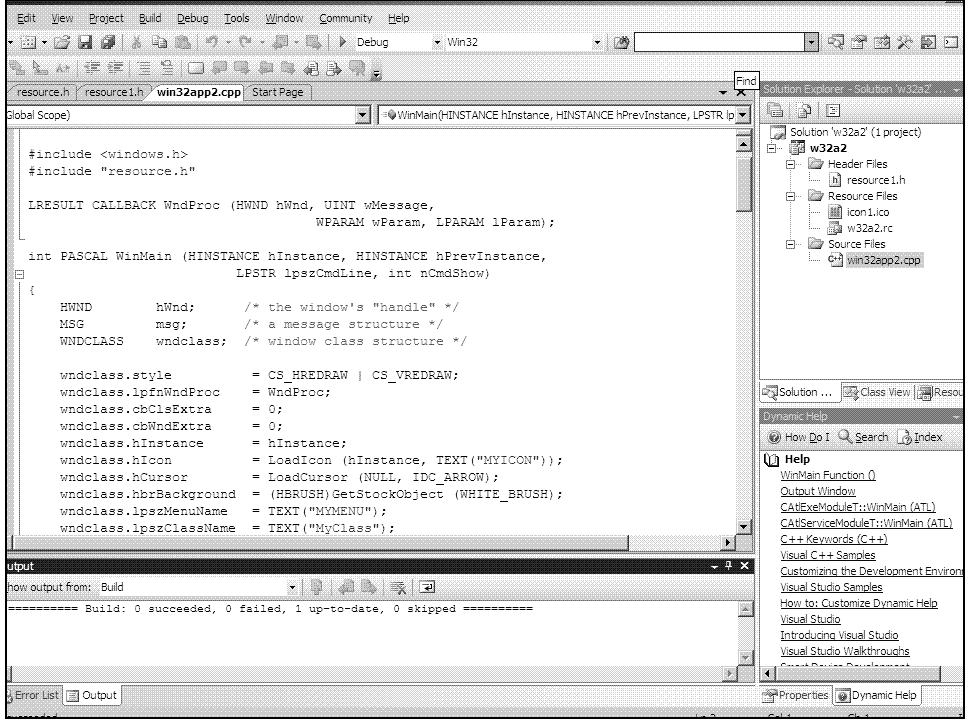

## **Toolbars**

- Contain Icons--instant routes to main menu functions
- May not be visible
- If not, right click on any visible toolbar
- Brings up following popup window
- Can activate a toolbar by clicking on its check box

## **Keyboard Shortcuts**

- All Menu/Toolbar selections are available from the keyboard using key combinations
- Can be faster
- More information in Online Help
	- 'Index' | 'Keyboard Shortcuts' | 'Predefined'

### **Solutions and Projects**

#### • Solution

- A single application
- Can contain one or more projects
	- In Managed applications, projects can be in different languages
- Overall solution information stored in a .SLN file
- Open this when you want to work on a solution
- Project
	- Basic component of an application
	- Collection of files:
		- Source, headers, resources, settings, configuration information, many more

### **Important Visual Studio Generated Files**

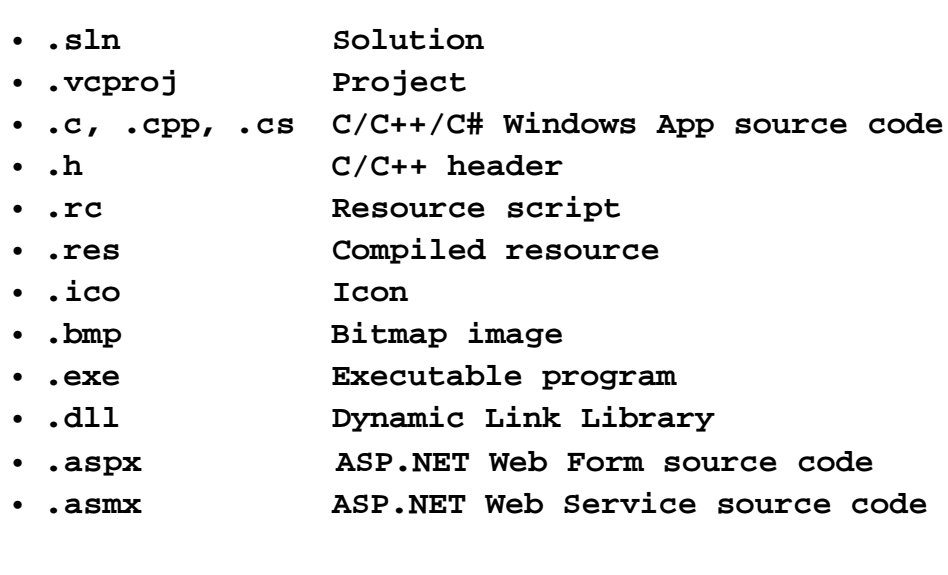

### **Temporary Visual Studio Generated Files**

- **Many are very big and can (should) be removed!**
- **.obj Compiler machine code translation**
- **.ilk Incremental link file**
- **.pch Precompiled header (huge!)**
- **.pdb Precompiled debugging info**
- **.idb Incremental debug info**
- **.ncb intellisense database (huge!)**
- **.aps Supports viewing resources**
- **Others**
- **Can be deleted**

## **Program Configurations**

- Debug
	- appends debugging information
	- produces more and larger files
- Release
	- no debugging information
	- optimized for size, performance, & efficiency

## **Setting the Configuration**

- Click 'Build' on Main Menu
- Choose 'Configuration Manager'
- Choose desired configuration ('Debug' or 'Release') in Configuration Manager's 'Active Solution Configuration Box'
- Default is 'Debug'

## **Creating a Win32 API Windows Application with Visual Studio**

• **Startup**

- Click 'Start' on Task Bar 'All Programs'
- 'Microsoft Visual Studio 2008' | 'Microsoft Visual Studio 2008'

#### • **Creating a new Win32 API solution**

- 'File' | 'New' | 'Project' from Menu Bar
- In 'New Project' box, select 'Visual C++' 'Win32' from 'Project Types:' & click on 'Win32 Project' in 'Templates'
- Set the 'Location' to a convenient directory  $\&$ name the project (e.g. win32app1)
- $-$  'OK'

### • **Click 'Application Settings' in resulting 'Win32 Application Wizard' Box**

- Select 'Windows Application' from 'Application Type' radio buttons
- Select 'Empty Project' from 'Additional Options' check boxes
- Click 'Finish'

#### • **Inserting source files into project:**

- Open a new C++ file & type or copy/paste the code into the program:
	- 'File' | 'New' | 'File' from menu
	- Choose 'Visual C++' from 'Categories', C++ file (.cpp) from 'Installed Templates', & click 'Open'
	- Type or paste source code into the resulting Edit window
	- Save the file in the project's subdirectory as a C++ source file, giving it an appropriate name (e.g., win32app1)
- Add the source file to the project:
	- Choose 'Project' | 'Add Existing Item' from menu
	- Click on the file you saved (e.g. win32app1.cpp)
	- Confirm that it was added to the project by expanding 'Source Files' in the Solution Explorer Window
		- If Solution Explorer is not visible, select 'View Solution Explorer' from the menu

#### • **Alternative Way of Adding a Source File to a Project:**

- You can also copy an existing source code file into the project's subdirectory
- Then as before:
	- Choose 'Project' | 'Add Existing Item' from the menu
	- Select the .cpp file & click 'Open'
		- Should appear in Solution Explorer window
		- Open it by double clicking on it

### • **Building the Solution:**

- 'Build' | 'Build Solution' from menu
- Project will be compiled/linked
- Messages/errors will appear in Output Window

### • **Running the Program:**

- 'Debug' | 'Start' from menu
	- Shortcut key: F5
- Or 'Debug' | 'Start Without Debugging' from menu
	- Shortcut key: Ctrl-F5

### **Compiling from Command Line**

• Command Line Compilers:

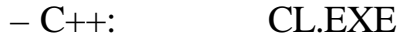

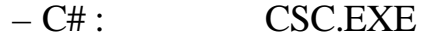

- Visual Basic: VBC.EXE
- All are run from a DOS session, but directory paths must be set correctly
- Easiest to start a Visual Studio 2008 Command Prompt (paths already set)
	- From Task Bar:
		- Start | All Programs | Microsoft Visual Studio 2008 | Visual Studio Tools | Visual Studio 2008 Command Prompt

### **Command Line Compiling, continued**

- To compile our first Visual C++, Win32 API application (win32a1.cpp) from the command line:
	- cl kernel32.lib user32.lib gdi32.lib win32a1.cc
	- Note that any required libraries (DLLs) must be specified
- There are many compiler options:
	- See Online Help:
	- 'Index' | 'cl.exe compiler' | 'building programs'
	- For C#: 'Index' | 'csc.exe'
- We won't be using command line compilers much in this course, but they're there if you need them

### • **Cleanup:**

- Copy solution, project, source, header, resource files to disk
- Copy .exe file from project's Debug directory
- Best: Delete all temporary files & copy entire solution (project directory) to floppy or CD
- Delete project directory from hard drive

### • **Exiting Developer Studio:**

– 'File' | 'Exit' from menu